# **Erfassen der Abrechnung (Bruttolohnerfassung / Lohnkonto)**

#### **Inhalt**

- [Allgemeines zum Bereich: PERSONAL ERFASSUNG Schaltfläche: ERFASSEN](#page-0-0)
	- [Aufruf des Arbeitnehmers für Bruttolohnerfassung](#page-1-0)
- [Bedienung und Schaltflächen im Bereich: ERFASSEN](#page-1-1)
	- <sup>o</sup> [Hinweis bei Auswahl eines gesperrten Mitarbeiter-Datensatzes](#page-2-0)
	- [Hinweis "Mitarbeiter ist nicht beschäftigt" bei Auswahl eines ausgeschiedenen Mitarbeiters](#page-2-1)
- [Eingabe der Abrechnungsdaten](#page-3-0)
	- [Lohnart-Nr.](#page-3-1)
	- <sup>o</sup> [Fest](#page-3-2)
	- <sup>o</sup> [Bezeichnung](#page-3-3)
	- [Kostenstellennummer \(Kost.-Nr.\)](#page-3-4)
	- <sup>o</sup> [Kostenstellennummer für AG-Anteile](#page-3-5)
	- [Veranlagte BG \(Berufsgenossenschaft\)](#page-4-0)
	- [Veranlagte GTS \(Gefahrtarifstelle\)](#page-4-1)
	- [Stundenanteil %](#page-4-2)
	- o [Menge](#page-4-3)
	- <sup>o</sup> [Betrag](#page-4-4)
	- [Faktor](#page-4-5)
	- <sup>o</sup> [Ges.-Betrag](#page-4-6)
	- [Schaltfläche: Import aus Kalendarium](#page-5-0)
	- [Register im Bereich der "Erfassung"](#page-5-1)
- [Register: Fehlzeiten](#page-5-2)
- [Register: Vorgaben](#page-6-0)
	- [Von Datum / Bis Datum](#page-7-0)
	- <sup>o</sup> [Steuertage](#page-7-1)
	- <sup>o</sup> [Tage nach Leistungsrecht](#page-7-2)
	- [Weitere Tage](#page-7-3)  $\circ$ 
		- **[Arbeitstage](#page-8-0)** 
			- **[Kranktage](#page-8-1)**
			- [Fehltage](#page-8-2) [Urlaubstage](#page-8-3)
	- [Weitere Angaben: "Angaben zum Übergangsbereich"](#page-8-4)
		- **[Fiktives Brutto](#page-8-5)**
		- **[Unterschreitung durch Fehlzeit](#page-8-6)**
	- [Tage für Lohnfortzahlung](#page-8-7)
		- **[U1 Tage sowie U2 Tage](#page-8-8)**
	- <sup>o</sup> [Daten für Monatsdurchschnitt](#page-9-0)
	- <sup>o</sup> [Sozialversicherungspflichtige Bezüge in Fehlzeit](#page-9-1)
	- [Berufsgenossenschaft Stunden pro Monat \(optional\)](#page-9-2)

# <span id="page-0-0"></span>Allgemeines zum Bereich: PERSONAL - ERFASSUNG - Schaltfläche: ERFASSEN

Über die Schaltfläche: ERFASSEN werden die Bruttolohndaten für den aktuellen Abrechnungsmonat erfasst. Diese Schaltfläche befindet sich im Bereich der Erfassung (Bruttolohnerfassung und Lohnkonto).

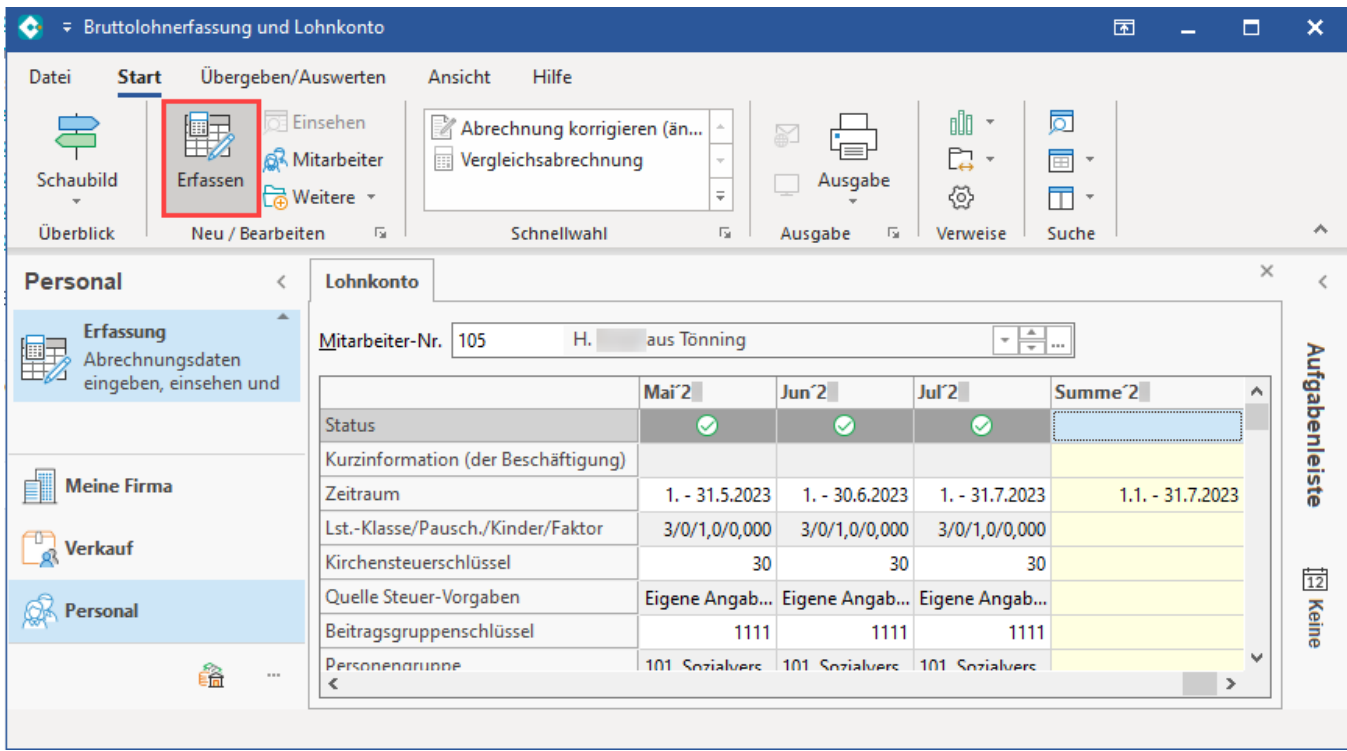

Alle hier erfassten Entlohnungsarten werden kumuliert, stehen somit für die Ermittlung der Steuern und Sozialversicherungsbeiträge bereit.

# <span id="page-1-0"></span>**Aufruf des Arbeitnehmers für Bruttolohnerfassung**

Zuerst wird der Arbeitnehmer aufgerufen, für welchen die Bruttolohnerfassung erfolgen soll. Es wird immer der Mitarbeiter angeboten, welcher auch im Lohnkonto aktuell aufgerufen ist. Man kann natürlich eine andere Personalnummer für die Abrechnung wählen.

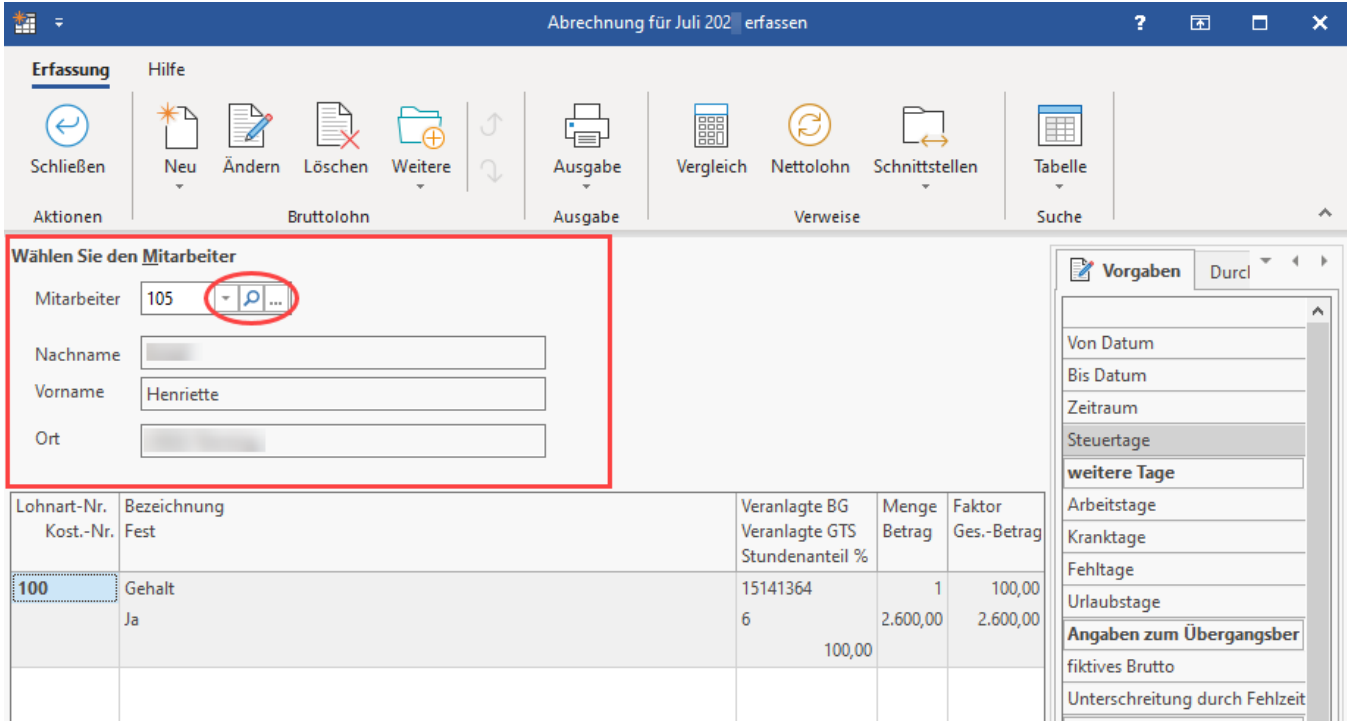

# <span id="page-1-1"></span>Bedienung und Schaltflächen im Bereich: ERFASSEN

Ist die Mitarbeiternummer nicht bekannt, können die Suchfunktion benutzt werden. Für die Suche eines Mitarbeiters stehen Ihnen rechts im Feld Mitarbeiter mehrere Schaltflächen zur Verfügung.

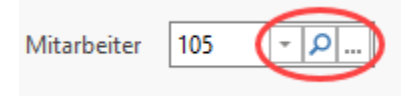

Mittels der kleinen Pfeiltaste<sup>T</sup> öffnet sich der Mitarbeiterstamm in dem Sie mit Hilfe der Maus oder des Scrollbalkens den gewünschten Mitarbeiter suchen und auswählen können.

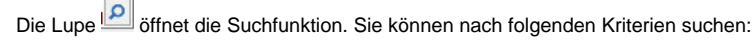

- $\bullet$ Mitarbeiternummer
- Suchbegriff
- Nachname
- Land
- Postleitzahl
- Ort
- Telefon 1
- Abteilungsnummer

Ist der gewünschte Mitarbeiter gefunden, kann dieser mit der Schaltfläche: ÜBERNEHMEN & SCHLIEßEN für die Bruttolohnerfassung übernommen werden.

Die drei Punkte öffnen den Stammdatenbereich Mitarbeiter mit allen Funktionen, die Ihnen auch direkt im Stammdatenbereich zur Verfügung stehen. Es besteht also die Möglichkeit, direkt aus der Erfassung der Bruttolohndaten bei Bedarf einen Mitarbeiterdatensatz zu bearbeiten.

Die Schaltfläche: ÜBERNEHMEN & SCHLIEßEN bewirkt auch hier die Übernahme des selektierten Mitarbeiters in die Erfassung.

#### <span id="page-2-0"></span>**Hinweis bei Auswahl eines gesperrten Mitarbeiter-Datensatzes**

Ist ein Mitarbeiterdatensatz gesperrt ist die Bruttolohnerfassung nicht möglich. Im Feld Nachname steht als Information "Mitarbeiter ist gesperrt".

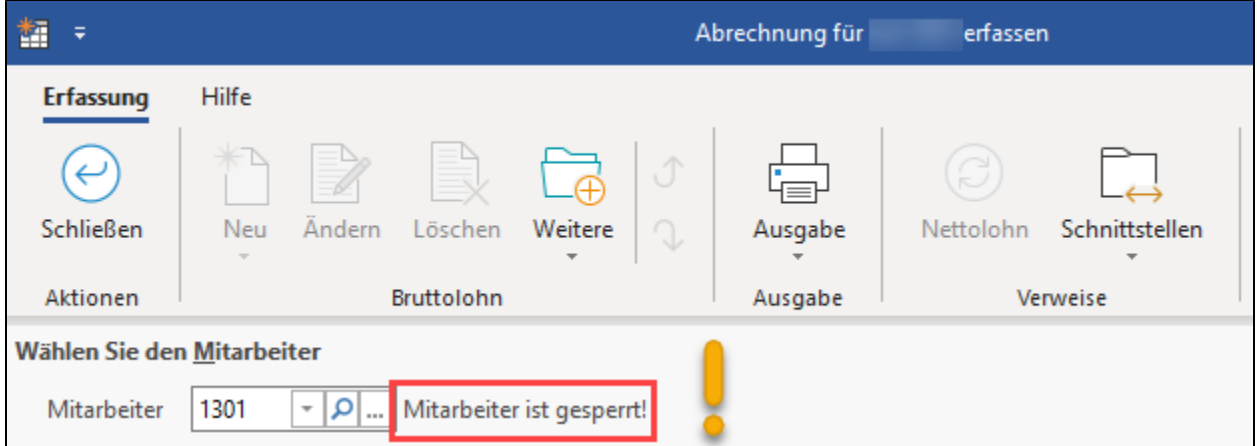

#### <span id="page-2-1"></span>**Hinweis "Mitarbeiter ist nicht beschäftigt" bei Auswahl eines ausgeschiedenen Mitarbeiters**

Wird nach Eingabe der Mitarbeiternummer im Namensfeld "Mitarbeiter ist nicht beschäftigt ..." angezeigt, so liegt entweder bei einem neuen Mitarbeiter das Eintrittsdatum in einem nachfolgenden Abrechnungsmonat oder bei einem Mitarbeiter, welcher das Unternehmen verlassen hat, das Austrittsdatum in einem bereits abgeschlossenen Abrechnungsmonat.

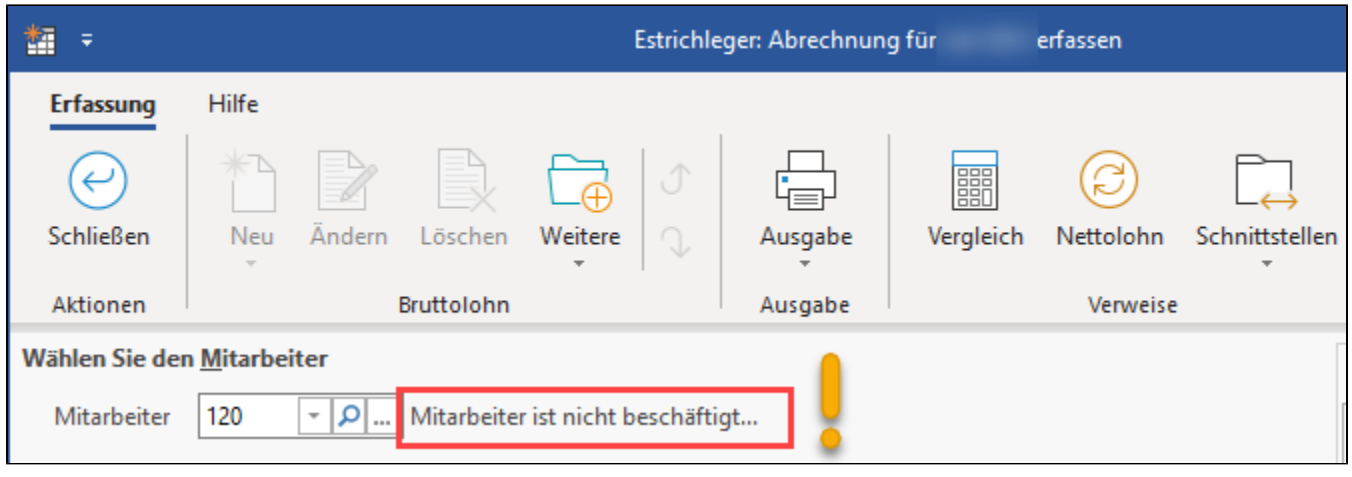

# <span id="page-3-0"></span>Eingabe der Abrechnungsdaten

Wurde ein im Abrechnungszeitraum beschäftigter Mitarbeiter aufgerufen, werden im folgenden Teil die einzelnen Lohnarten erfasst, welche in die Lohnabrechnung integriert werden sollen.

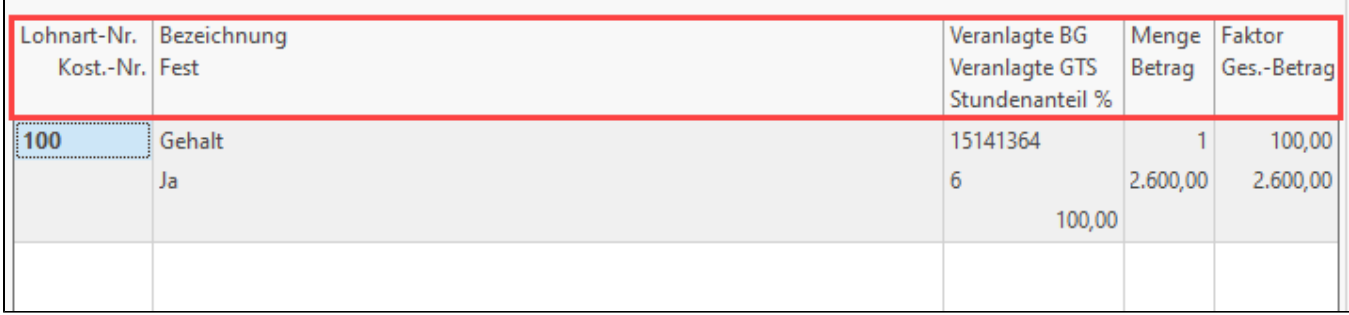

Bei der Bruttolohnerfassung über die Lohnarten sind nachfolgende Eingaben erforderlich:

# <span id="page-3-1"></span>**Lohnart-Nr.**

In diesem Feld wird die Lohnart festgelegt, welche abgerechnet werden soll. Für die Suche einer Lohnart stehen Ihnen rechts im Feld Lohn-Nr.: mehrere Schaltflächen zur Verfügung.

#### <span id="page-3-2"></span>**Fest**

Bestimmte Lohnarten sind in jedem Abrechnungsmonat mit gleichbleibenden Eingaben in die Bruttolohnerfassung auf zu nehmen (z. B. VWL, Direktversicherung). Hier können Sie festlegen, ob die ausgewählte Lohnart automatisch in den nächsten Abrechnungsmonat vorgetragen werden soll. Ist dies der Fall, hinterlegen Sie ein "Ja".

# <span id="page-3-3"></span>**Bezeichnung**

Die in den Stammdaten – Lohnarten hinterlegte Bezeichnung für die ausgewählte Lohnart wird angezeigt. Bei Bedarf kann die Bezeichnung abgeändert werden. Diese Bezeichnung wird auf der Lohntasche für den Mitarbeiter ausgedruckt.

# <span id="page-3-4"></span>**Kostenstellennummer (Kost.-Nr.)**

Arbeiten Sie mit Kostenstellen, wird hier die Kostenstellennummer, auf welche der Lohnbetrag gebucht werden soll, eingetragen. Haben Sie über STAMMDATEN - MITARBEITER für den abzurechnenden Arbeitnehmer über das Register: **"Lohn-Abrechnungsdaten"** in den aktuellen Beschäftigungsvorgaben über das Register: **"BGS / FiBu"** im Bereich FiBu eine Kostenstelle hinterlegt, so wird diese automatisch eingeblendet. Bei Bedarf können Sie natürlich den Vorschlag ändern und eine andere Kostenstelle vergeben. Im Feld Kost.-Nr. stehen Ihnen die gleichen Suchfunktionen wie im Feld Lohn-Nr. zur Verfügung.

# <span id="page-3-5"></span>**Kostenstellennummer für AG-Anteile**

Um den einzelnen Lohnarten in Rahmen der Bruttolohnerfassung abweichende Kostenstellen für den Arbeitgeberanteil hinterlegen zu können, muss die Tabellenansicht der Erfassung über die Schaltfläche: TABELLE auf "Bruttolohnsätze (Einfach mit Kostenstellennummer)" umgestellt werden. In dieser Tabellenansicht steht Ihnen ein zusätzliches Feld für die Eingabe einer abweichenden Kostenstellennummer für den Arbeitgeberanteil zur Verfügung.

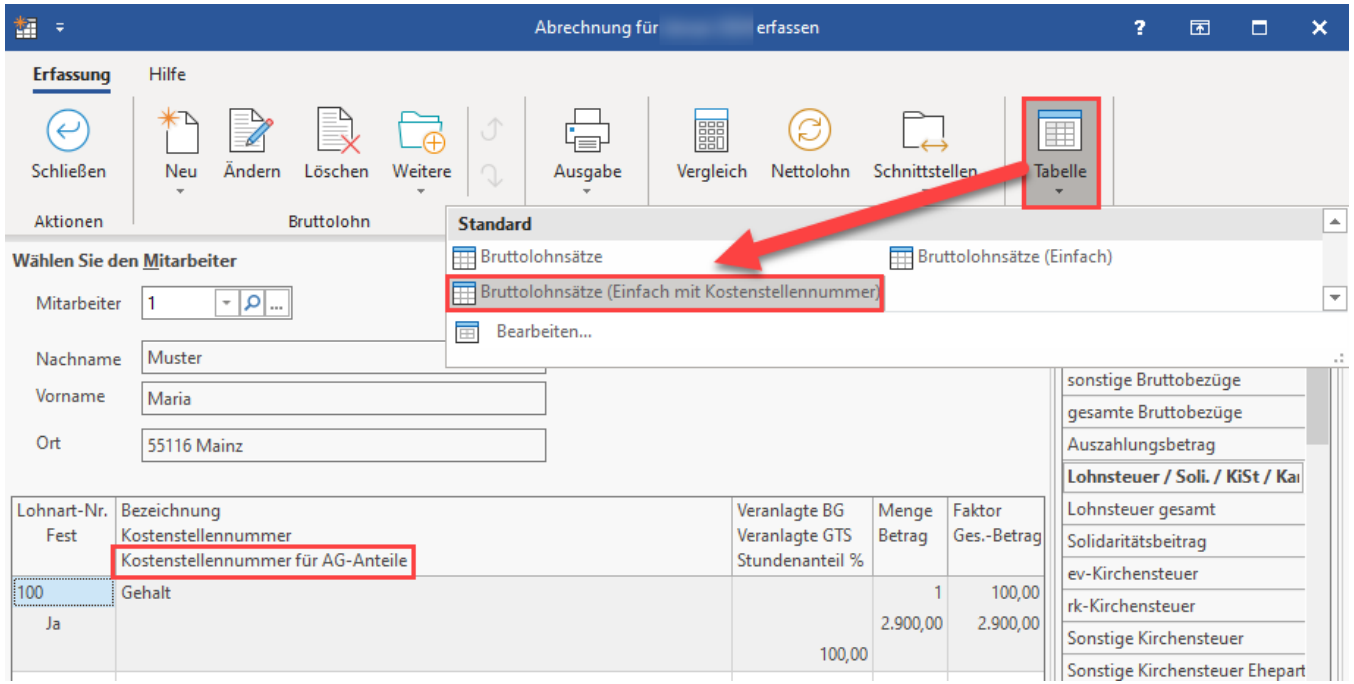

#### <span id="page-4-0"></span>**Veranlagte BG (Berufsgenossenschaft)**

Es erfolgt die Zuordnung der für diese Abrechnungsposition zutreffenden Berufsgenossenschaft. Als Vorschlagswert erscheint automatisch die Gefahrtarifstelle aus der jeweiligen Abrechnungsvorgabe des Mitarbeiters.

# <span id="page-4-1"></span>**Veranlagte GTS (Gefahrtarifstelle)**

Es erfolgt die Zuordnung der für diese Abrechnungsposition zutreffenden Gefahrtarifstelle. Als Vorschlagswert erscheint automatisch die Gefahrtarifstelle aus der jeweiligen Abrechnungsvorgabe des Mitarbeiters.

# <span id="page-4-2"></span>**Stundenanteil %**

Der Stundenanteil in % kann ausschließlich bei den Lohnarten "Gehalt" und "Stücklohn" angegeben werden.

Eine Eingabe ist erforderlich, wenn sich die Erfassung des Entgeltes auf unterschiedliche Gefahrtarifstellen und/oder unterschiedliche Kostenstellen bezieht. Bei den verteilten Stunden handelt es sich um die Stundenanzahl des Vollarbeiterrichtwertes oder um die Arbeitsstunden, die in der Abrechnungsvorgabe des Mitarbeiters hinterlegt wurden.

#### <span id="page-4-3"></span>**Menge**

Im Mengenfeld wird die Anzahl der Arbeitsstunden für die jeweilige Lohnart angezeigt bzw. eingetragen.

# <span id="page-4-4"></span>**Betrag**

In diesem Feld wird der abzurechnende Betrag eingegeben. Für eine Lohnart Gehalt oder Stundenlohn wird automatisch ein Betrag eingeblendet, wenn Sie über STAMMDATEN - MITARBEITER für den abzurechnenden Arbeitnehmer über das Register: **"Lohn-Abrechnungsdaten"** in den aktuellen Beschäftigungsvorgaben über das Register: **"Lohn"** im Bereich Stundenlohn / Gehalt (Beträge in EUR) das Feld Gehalt oder ein entsprechendes Stundenlohnfeld vorbelegt haben. Bei Bedarf können Sie natürlich den Vorschlag ändern und einen anderen Betrag für die Abrechnung eingeben.

# <span id="page-4-5"></span>**Faktor**

Der Faktor, welcher über STAMMDATEN - LOHNARTEN für die abzurechnende Lohnart über das Register: **"Lohnart"** im Bereich Berechnungsvorgaben (Beträge in EUR) im Feld Faktor hinterlegt ist, wird automatisch eingeblendet. Selbstverständlich können Sie diesen Faktor während der Erfassung abändern.

# <span id="page-4-6"></span>**Ges.-Betrag**

Der Gesamtbetrag wird vom System automatisch ermittelt. Es gilt folgende Berechnungsgrundlage:

Ges.Betrag = Menge\*Betrag\*Faktor/100

#### <span id="page-5-0"></span>**Schaltfläche: Import aus Kalendarium**

Über die Schaltfläche: SCHNITTSTELLEN steht Ihnen die Funktion: **"Import aus Kalendarium"** zur Verfügung.

Sobald Sie diese Schaltfläche wählen, werden alle im Kalendarium eingegebenen Werte für den aktuellen Abrechnungsmonat übernommen.

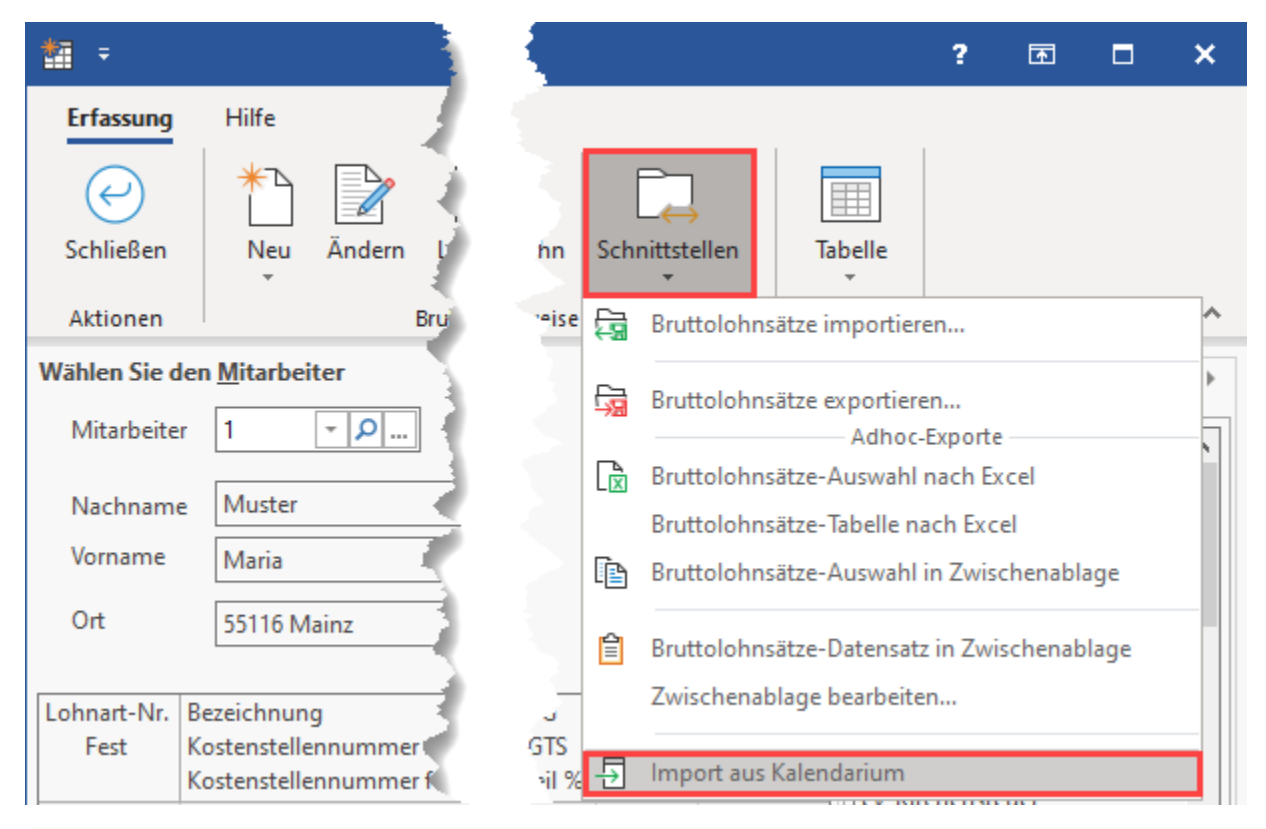

#### **Beachten Sie:** Λ

Die Lohnarten, die im Kalendarium benutzt werden, über STAMMDATEN - LOHNARTEN über das Register **"Lohnart"** mit dem Kennzeichen "Zusammenfassen" hinterlegt sein sollten. Dies bewirkt, dass alle Einträge für diese Lohnart, die Sie im Kalendarium für die Abrechnungsperiode erfasst haben, in der Bruttolohnerfassung in einer Zeile zusammengefasst werden. Wurden für eine Lohnart unterschiedliche Kostenstellen angegeben, wird dies entsprechend berücksichtigt. Die Zusammenfassung erfolgt pro Lohnart für jeweils gleiche Kostenstellen.

# <span id="page-5-1"></span>Register im Bereich der "Erfassung"

Im Bereich Bruttolohn stehen Ihnen mehrere Register zur Verfügung, über welche Sie erste Informationen über die Lohnabrechnung erhalten. Über weitere Register können Vorgaben für Auswertungen eingebracht werden.

# <span id="page-5-2"></span>Register: Fehlzeiten

Trifft es zu, dass im aktuellen Abrechnungsmonat eine Erstattung (im Rahmen des Umlageverfahrens) erfolgt, ist im Stammdatensatz des Mitarbeiters in den aktuellen Abrechnungsvorgaben der Zeitraum unter dem Register: **"Fehlzeiten"** einzutragen. Weiterhin geben Sie die Art der Entgeltfortzahlung an. Eine so hinterlegte Fehlzeit wird Ihnen hier angezeigt.

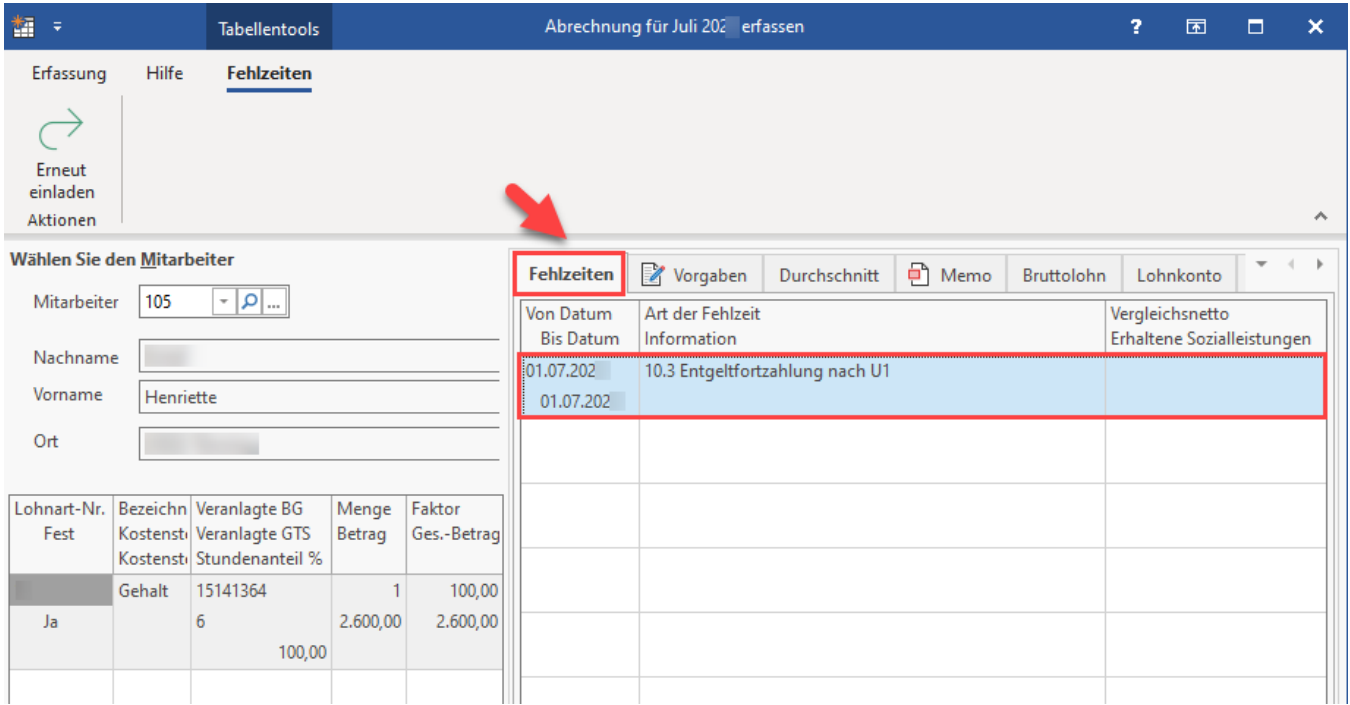

Zum Aktualisieren dieser Ansicht steht Ihnen auf der Registerkarte: TABELLENTOOLS "FEHLZEITEN" die Funktion: ERNEUT EINLADEN zur Verfügung.

Die Anzahl der Tage wird automatisch ermittelt und für den maßgeblichen Monat über das Register: **"Vorgaben"** in den Feldern für die Lohnfortzahlung eingetragen.

Der Antrag zur Lohnfortzahlungserstattung kann über die Registerkarte: ÜBERGEBEN/AUSWERTEN - Schaltfläche: AUSWERTEN & ÜBERTRAGEN - BEITRAGSABRECHNUNG DRUCKEN erstellt werden.

# **Beachten Sie:**

Die eigentliche Erfassung der Fehlzeit erfolgt unter STAMMDATEN - MITARBEITER - LOHN-ABRECHNUNGSDATEN - GRUNDLAGEN DER ABRECHNUNG - FEHLZEITEN.

Eine Anleitung hierzu finden Sie in folgendem Abschnitt der microtech Hilfe: **[Fehlzeiten](https://hilfe.microtech.de/display/PROG/Fehlzeiten)**.

# Bildhinweis einblenden

<span id="page-6-0"></span>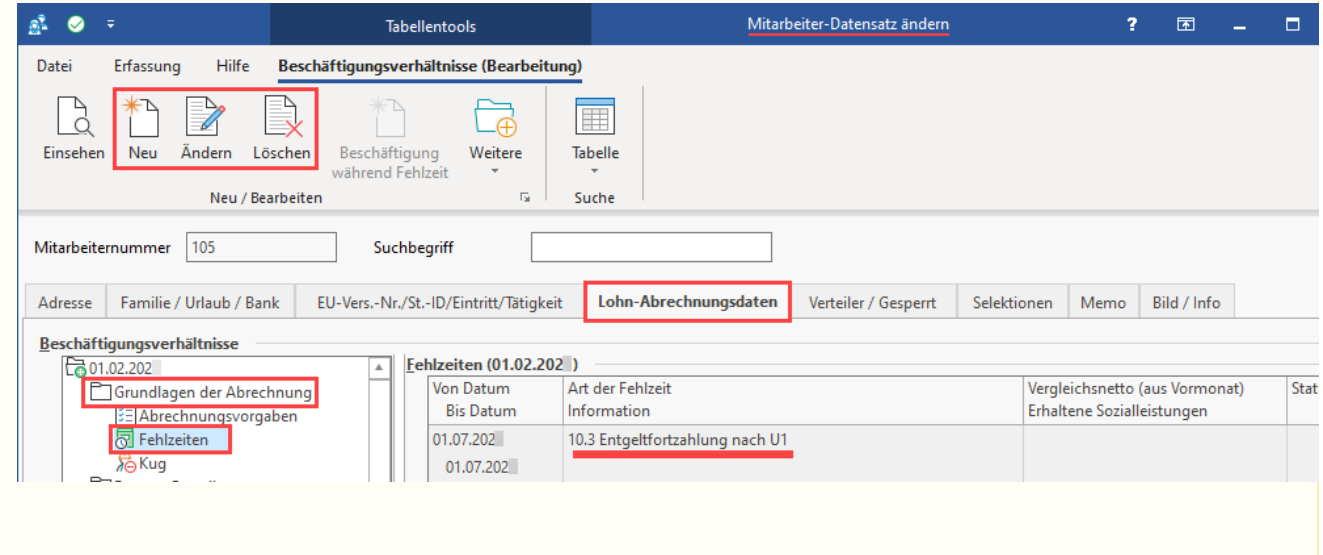

# Register: Vorgaben

Über das Register: **"Vorgaben"** werden z.B. Hinterlegungen zum Führen des Urlaubskontos oder für die Berechnung von Durchschnittslöhnen getroffen.

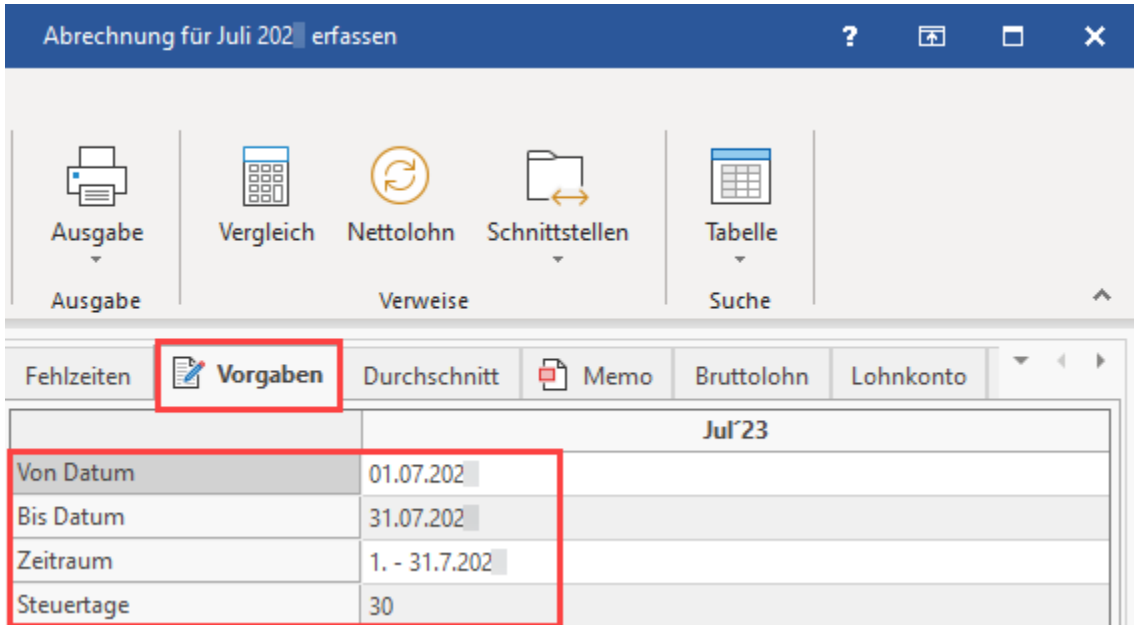

# <span id="page-7-0"></span>**Von Datum / Bis Datum**

Diese Felder werden aufgrund von Fehlzeiten, welche für den Mitarbeiter und dem aktuellen Abrechnungsmonat hinterlegt sind und für Teillohnzahlungszeiträume (z.B. Eintritt des Mitarbeiters mitten im aktuellen Abrechnungszeitraum), automatisch vorgegeben und eine anteilige Beitragsbemessungsgrenze kommt zum Tragen.

Beispiel:

Die jährliche Beitragsbemessungsgrenze für die Rentenversicherung beträgt 63.000,00 EUR. Bei 30 SV-Tagen kommt eine monatliche Beitragsbemessungsgrenze von 5.250,00 EUR zum Tragen. Wird in einem Monat der Zeitraum mit 16.XX - 30.XX auf Grund des Eintritts am 16. des Monats dargestellt, dann wird eine anteilige Beitragsbemessungsgrenze (für 15 Tage) von 2.625,00 EUR ermittelt und für die Beiträge zur Rentenversicherung zu Grunde gelegt. Die Berechnung erfolgt dabei wie folgt:

63.000,00 EUR / 360 Tage \* 15 Tage

# <span id="page-7-1"></span>**Steuertage**

Für Steuertage sind grundsätzlich 30 Tage vorgegeben. Eine Änderung dieser Vorgabe darf nur dann vorgenommen werden, wenn ein Arbeitnehmer auf Grund von Neueinstellung, Austritt, etc., weniger als die hier angezeigten Tage arbeitet. Wird für die Steuertage ein Wert kleiner 30 eingetragen, so kommt für die Berechnung der Lohnsteuer die Tagestabelle zum Tragen.

# <span id="page-7-2"></span>**Tage nach Leistungsrecht**

Im Falle von Lohnersatzleistungen bezieht sich das Leistungsrecht auf Kalendertage im Monat. Um eine korrekte Zuordnung der Tage zu gewährleisten, erfolgt die Ausweisung der "Tage nach Leistungsrecht" in einem eigenen Feld.

Beispiele:

Ist der Arbeitnehmer im Februar 2013 den gesamten Monat krank, so sind 28 Tage im Leistungsrecht zu berücksichtigen.

Ist der Arbeitnehmer den gesamten März krank, so sind 31 Tage im Leistungsrecht zu berücksichtigen.

Die Tage des Leistungsrechts kürzen sich lediglich, wenn Fehlzeiten angegeben werden, welche auch die SV-Tage kürzen. z.B.

Fehlzeit 4.1 vom 01.-31.03., dann fallen keine Tage im Leistungsrecht an.

Fehlzeit 4.1 vom 01.-30.03., dann fällt ein Tag im Leistungsrecht an.

# <span id="page-7-3"></span>**Weitere Tage**

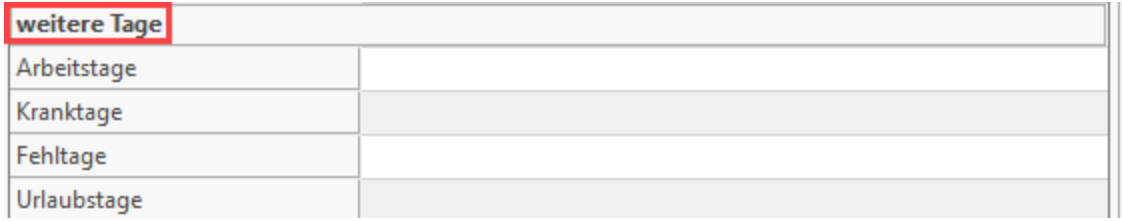

#### <span id="page-8-0"></span>**Arbeitstage**

Hier hinterlegen Sie die tatsächliche Anzahl der Arbeitstage. Diese Angabe wird auf der Lohntasche ausgewiesen.

#### <span id="page-8-1"></span>**Kranktage**

Hier tragen Sie die Anzahl der Abwesenheitstage auf Grund von Krankheit ein. Diese Angabe wird auf der Lohntasche ausgewiesen.

#### <span id="page-8-2"></span>**Fehltage**

Hier hinterlegen Sie die Anzahl Fehltage ohne Krankmeldung.

#### <span id="page-8-3"></span>**Urlaubstage**

Hier tragen Sie die im aktuellen Abrechnungsmonat genommene Anzahl von Urlaubstagen ein. Diese Angabe wird auf der Lohntasche ausgewiesen und aktualisiert das Urlaubskonto für den Mitarbeiter. Über STAMMDATEN - MITARBEITER können Sie über das Register: **"Familie / Urlaub / Bank"** das Urlaubskonto für den jeweiligen Mitarbeiter einsehen.

#### **Beachten Sie:** Λ

Ist für einen abgeschlossenen Abrechnungsmonat die Hinterlegung der Arbeitstage, der Kranktage, der Fehltage und / oder der genommenen Urlaubstage nicht erfolgt, so kann dies auch nachträglich über den Bereich Durchschnittsdaten eingegeben werden.

# <span id="page-8-4"></span>**Weitere Angaben: "Angaben zum Übergangsbereich"**

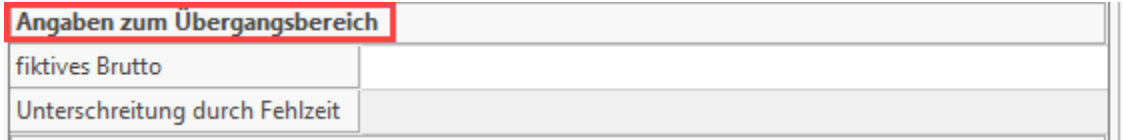

#### <span id="page-8-5"></span>**Fiktives Brutto**

Dieses Feld steht dann zur Verfügung, wenn es sich um einen Mitarbeiter handelt, bei dem das Kennzeichen "Übergangsbereich" aktiviert ist und eine Fehlzeit vorliegt, welche die SV-Tage kürzt.

Wird in einem Monat kein laufendes Arbeitsentgelt erzielt, jedoch ein einmalig gezahltes Arbeitsentgelt ausgezahlt, dann richtet sich die Anwendung der Übergangsbereichsregelung für die Beitragsberechnung aus der Einmalzahlung danach, ob das Arbeitsentgelt unter Berücksichtigung des ausgefallenen Arbeitsentgelts in dem Übergangsbereich liegt.

Um diese Bewertung vornehmen zu können, ist in das Feld: FIKTIVES BRUTTO das regelmäßig monatlich gezahlte Arbeitsentgelt zu hinterlegen.

#### <span id="page-8-6"></span>**Unterschreitung durch Fehlzeit**

In der Lohnerfassung muss das Kennzeichen: "Unterschreitung durch Fehlzeit" gesetzt werden, wenn für einen Mitarbeiter im Übergangsbereich ausnahmsweise durch Fehlzeiten (z. B. unbezahlten Urlaub) ein Entgelt unterhalb des Übergangsbereichs abgerechnet wird.

Damit der Zusatzbeitrag berechnet und korrekt auf der Beitragsberechnung ausgewiesen werden kann, ist das Kennzeichen bei bei Entgelten, die ausnahmsweise den Übergangsbereich unterschreiten, auf "JA" zu setzen.

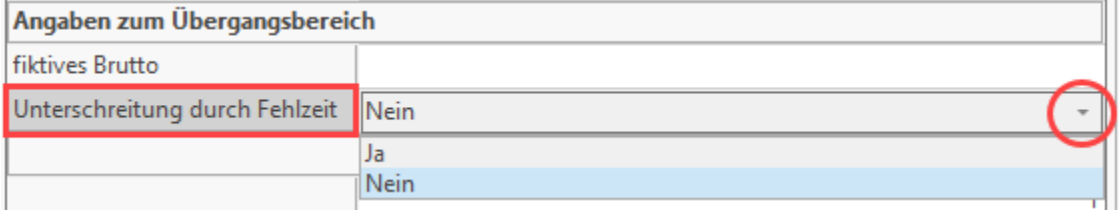

# <span id="page-8-8"></span><span id="page-8-7"></span>**Tage für Lohnfortzahlung**

#### **U1 Tage sowie U2 Tage**

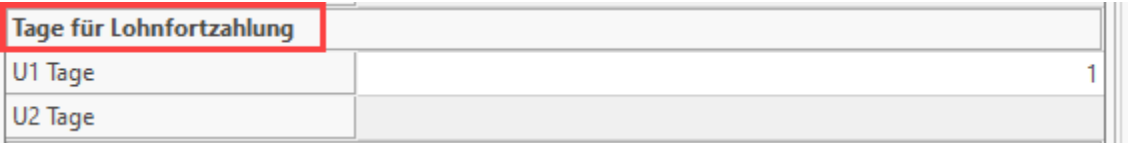

Haben Sie über STAMMDATEN - MITARBEITER über das Register: **"Lohn-Abrechnungsdaten"** über das Register: **"Fehlzeiten"** für den aktuellen Abrechnungsmonat einen Zeitraum für eine Lohnfortzahlung eingetragen, wird die Anzahl der Tage automatisch ermittelt und für U1 bzw. U2 eingetragen. Diese Hinterlegung kann nicht manuell vorgenommen bzw. geändert werden.

#### <span id="page-9-0"></span>**Daten für Monatsdurchschnitt**

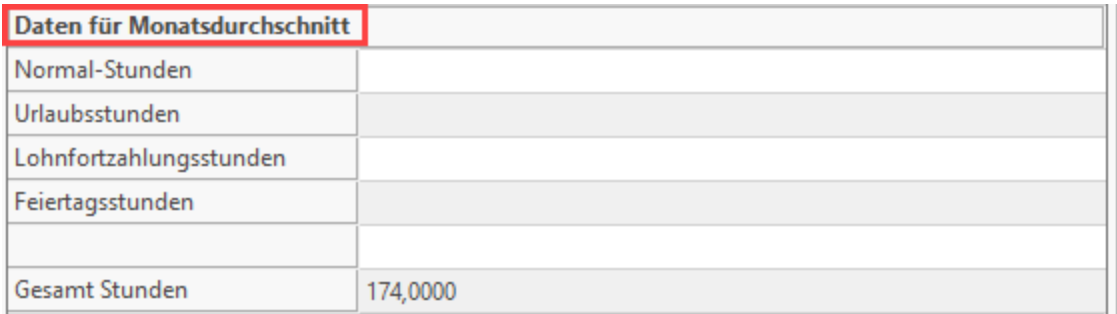

Eine Vorgabe für die Stunden ist nur erforderlich, wenn eine Durchschnittslohnermittlung erfolgen soll.

Es wird die für den aktuellen Abrechnungsmonat gültige Anzahl der Normal-Stunden, der Urlaubsstunden, der Lohnfortzahlungsstunden und der Feiertagsstunden eingegeben. Die Anzahl der Gesamtstunden wird daraus automatisch ermittelt. Über die Schaltfläche: PARAMETER - ABRECHNUNG - ABRECHNUNGSVORGABEN - ABRECHNUNGSVORGABEN GÜLTIG AB XX.XX.XXXX legen Sie über das Register: **"weitere Vorgaben"** im Bereich Definition für Monatsdurchschnittsberechnung fest, welche Stundenarten in die Gesamtstunden einfließen und somit für die Durchschnittslohnermittlung berücksichtigt werden sollen.

# <span id="page-9-1"></span>**Sozialversicherungspflichtige Bezüge in Fehlzeit**

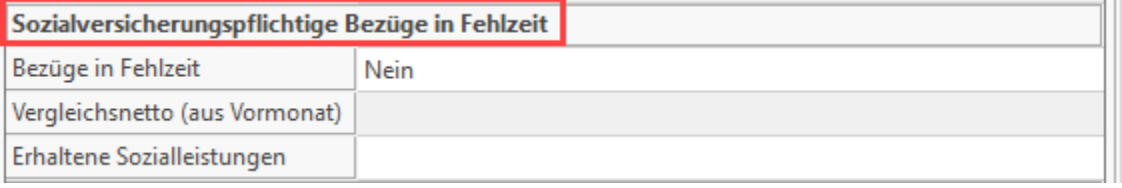

Dieser Bereich muss beachtet und bearbeitet werden, sobald für den Abrechnungszeitraum eine Fehlzeit eingetragen wurde, aber trotzdem laufende Bezüge in der Bruttolohnerfassung eingegeben wurden. Durch die Eintragungen in diesem Bereich erfolgt die korrekte Ermittlung der Sozialversicherungstage. Beachten Sie hierbei auch die Regelungen laut § 23c SGB IV.

# <span id="page-9-2"></span>**Berufsgenossenschaft - Stunden pro Monat (optional)**

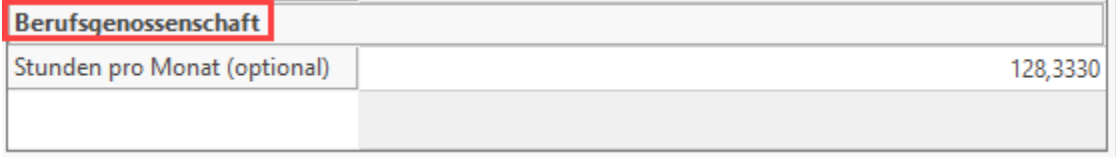

Eine Angabe ist nur dann erforderlich, wenn für die Verteilung der Stunden in % NICHT die Arbeitsstunden aus der Abrechnungsvorgabe des Mitarbeiters herangezogen werden sollen.

#### **Keine Zusammenrechnung in der AV**

JA: bedeutet, dass die Entgelte im Bereich der AV NICHT zusammengerechnet werden. Es wird nur das Entgelt der Beschäftigung für die Beitragsermittlung in der AV herangezogen.

NEIN: bedeutet, dass die Entgelte für die Beitragsermittlung in der AV zusammengerechnet werden.

#### **Durchschnitt**

Hier erhalten Sie eine detaillierte Auskunft über die Monatsdurchschnittsermittlung und dessen Zusammensetzung.

Innerhalb des Registers **"Durchschnitt"** in der Bruttolohnerfassung, kann über das Kennzeichen "Aktuelle Abrechnung einbeziehen" gesteuert werden, ob die aktuelle Abrechnung bei der Berechnung des Monatsdurchschnitt beachtet werden soll oder nicht.

#### **Bruttolohn**

Über das Register: **"Bruttolohn"** werden die kumulierten Werte aus der Bruttolohnerfassung dargestellt.

Aktivieren Sie im unteren Teil der Ansicht das Kennzeichen "Nur Felder mit Berechnungsgrundlage anzeigen", wird diese Ansicht übersichtlicher, da Felder ohne Beträge ausgeblendet sind.

#### **Lohnkonto**

Über das Register: **"Lohnkonto"** haben Sie die Möglichkeit, sich das Lohnkonto für den jeweiligen Mitarbeiter auf dem Bildschirm anzusehen. Sie können überprüfen, ob die Werte für die Beiträge zur Sozialversicherung, die Lohnsteuer, etc. korrekt ermittelt wurden und die Vorgaben für diese Berechnung korrekt sind (Steuerklasse, Sozialschlüssel usw.).

Auch in dieser Ansicht ist es empfehlenswert, im unteren Teil das Kennzeichen "Nur Felder mit Berechnungsgrundlage anzeigen" zu aktivieren, damit Felder ohne Beträge ausgeblendet werden. Betätigen Sie den Scrollbalken auf der rechten Seite, können weitere Felder zum Lohnkonto eingeblendet werden.

#### Kennzeichen B vor der Lohnsteuer (im Lohnkonto)

Das Kennzeichen B wird vor der Lohnsteuer ausgewiesen, sobald die erhöhte oder besondere Lohnsteuertabelle für die Ermittlung der Lohnsteuer herangezogen wird.

Das Kennzeichen B wird auch auf der Lohn-/Gehaltstasche mit ausgewiesen.

#### Inkl. Erstattung(-) / Nachzahlung(+) wegen Lohnsteuerjahresausgleich

Wird bei der Dezember-Abrechnung der interne Lohnsteuerjahresausgleich durchgeführt, so ist die Steuer im Lohnkonto für Dezember separat auszuweisen. Diese Felder werden nur gefüllt, wenn in der Abrechnungsvorgabe des Mitarbeiters auf dem Register "Steuer" das Kennzeichen "Lohnsteuerjahresausgleich" aktiviert wurde.

#### **Rechner**

Über das Register: **"Rechner"** haben Sie die Möglichkeit der Hochrechnung des Bruttolohnes und der Berechnung eines Pfändungsbetrages.

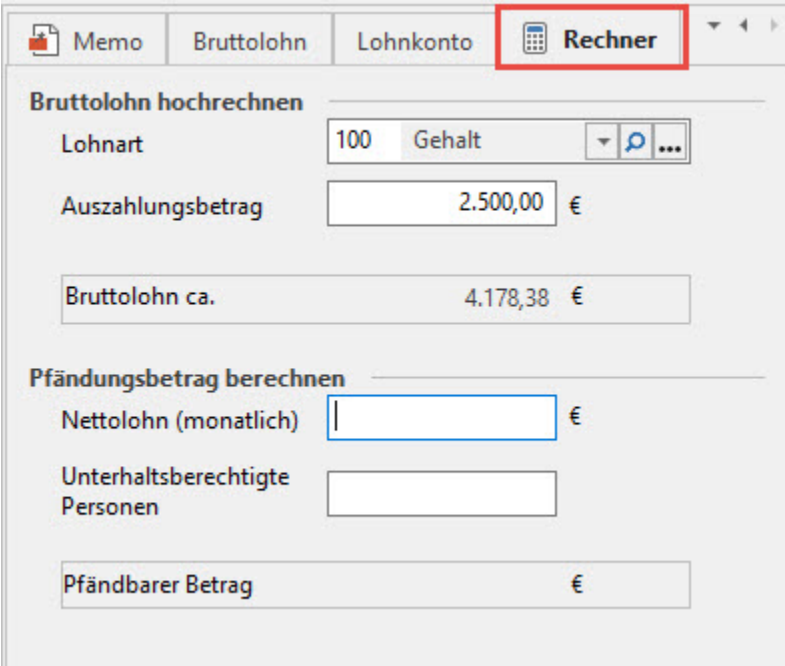

#### **Bruttolohn hochrechnen**

Kennen Sie das? Ein Mitarbeiter steht mit Ihnen in Gehaltsverhandlungen. Sein Wunschgehalt liegt beispielsweise bei EUR 4.500,00 netto. Natürlich interessiert Sie als Arbeitgeber, wie sich der Betrag als Bruttoverdienst darstellt, da nur auf diese Weise ein Vergleich zu den anderen Mitarbeitern darstellbar ist.

Mit dieser Option können Sie die gewünschte Information schnell und nach nur wenigen Eingaben erhalten.

Auf Grund der ausgewählten Personalstammdaten und der Eingabe einer Lohnart, wird aus einem vorgegebenen Nettolohn der erforderliche Bruttobetrag errechnet.

#### **Pfändungsbetrag berechnen**

Immer wieder kommt es in der Praxis vor, dass für einzelne Mitarbeiter eine Lohnpfändung seitens eines Gläubigers vorgenommen wird. Sie als Arbeitgeber sind verpflichtet, gepfändete Gehaltsteile an die Gläubiger abzuführen, auch wenn dies für Ihr Unternehmen einen erhöhten Arbeitsaufwand bedeutet.

Der Gesetzgeber gestattet nur eine bestimmte Betragshöhe. Diese ist abhängig vom Nettoeinkommen des Arbeitnehmers und der Anzahl der unterhaltsberechtigten Personen. Bei einer regelmäßig identischen Gehaltszahlung ist dies recht einfach durchzuführen. Schwieriger wird es bei wechselnden Bezügen des Arbeitnehmers. Es ist dann für jeden Monat das Nettogehalt zu ermitteln, auf Grund dessen dann der Pfändungsbetrag vom Arbeitsentgelt abzuziehen ist.

Um den jeweiligen pfändbaren Betrag zu ermitteln, steht Ihnen diese Option zur Verfügung. Hier wird Ihnen nach nur zwei Eingaben der höchstmögliche Pfändungsbetrag vom System errechnet. Geben Sie den Nettolohn und die Anzahl der unterhaltsberechtigten Personen ein und der pfändbare Betrag wird Ihnen ausgewiesen.